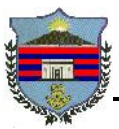

Santa Marta, D.T.C.H. 18 de Noviembre de 2014

SI-019

## **ASUNTO.: Instructivo Generación de Reporte de Evaluación de Desempeño, docente 1278 en Propiedad y Periodo de Prueba.**

**Nota: Usar Como navegador web Mozilla o Internet Explorer en su última versión.**

El presente instructivo tiene como fin, enseñar al Evaluador del Docente del 1278, Generar el formato de Evaluación de desempeño; a través de los siguientes paso:

**1)** Ingresamos al Sistema Humano: Mediante el link - >www.gestionsecretariasdeeducacion.gov.co

Seleccionamos el Link de *Gestión de Recursos Humanos RRHH*, he ingresamos los datos de Entidad, Usuario y contraseña.

**2)** En el menú de inicio, seleccionamos la opción de Reportes.

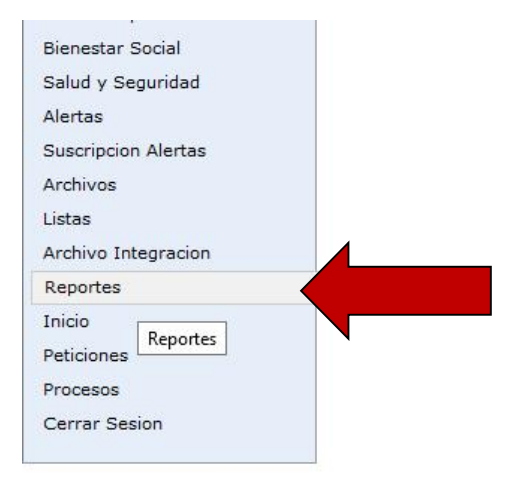

**3)** En *Modulo*, seleccionamos la opción *Evaluación de Desempeño*, y ubicamos el Reporte llamado "*Evaluación Docente y Directivo Docente Protocolo II*" Como se muestra en la imagen siguiente.

*Nota:* Si desea genera el Formato de evaluación en periodo de Prueba debe seleccionar el Reporte llamado "*Evaluación Docentes en Periodo de Prueba Protocolo II*"

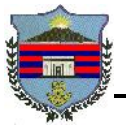

## *REPÚBLICA DE COLOMBIA GOBERNACIÓN DEL MAGDALENA SECRETARÍA DE EDUCACIÓN DEL MAGDALENA*

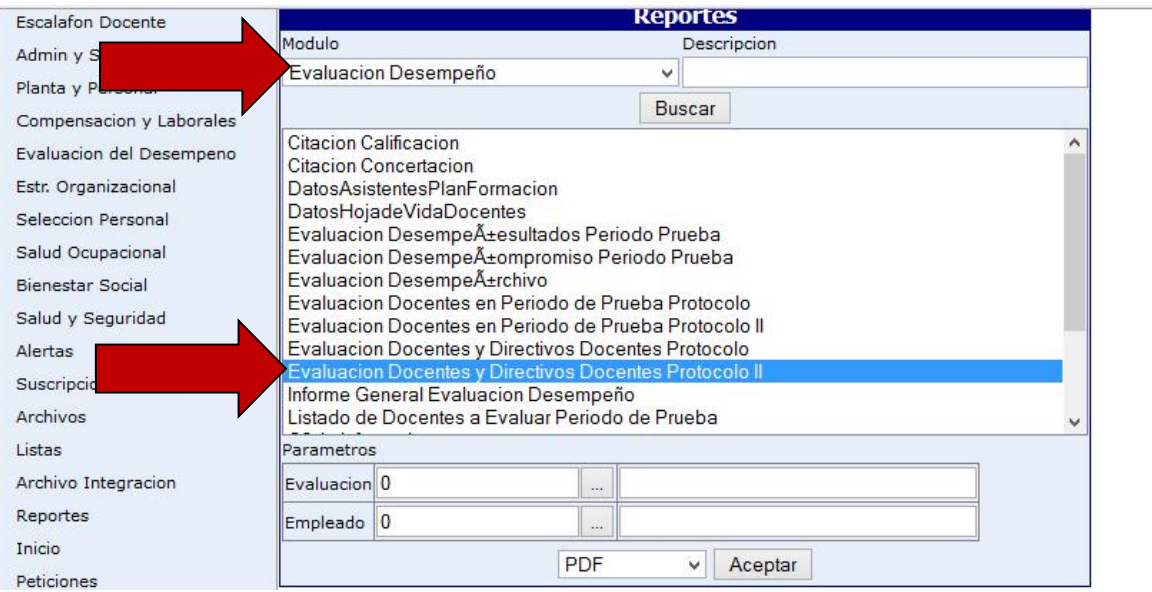

En la casilla *Evaluación*, digitamos el código correspondiente al año del proceso de evaluación, por ejemplo, para 2013 el código del Proceso de evaluación de los Docentes en Propiedad es 128; y en la casilla *Empleado* digitamos la Cedula del Docentes evaluado (**Nota**: Para el Formato de Periodo de Prueba el Sistema muetra una casilla mas, *Origen,* en el cual vamos a seleccionar la opción *Normal*).

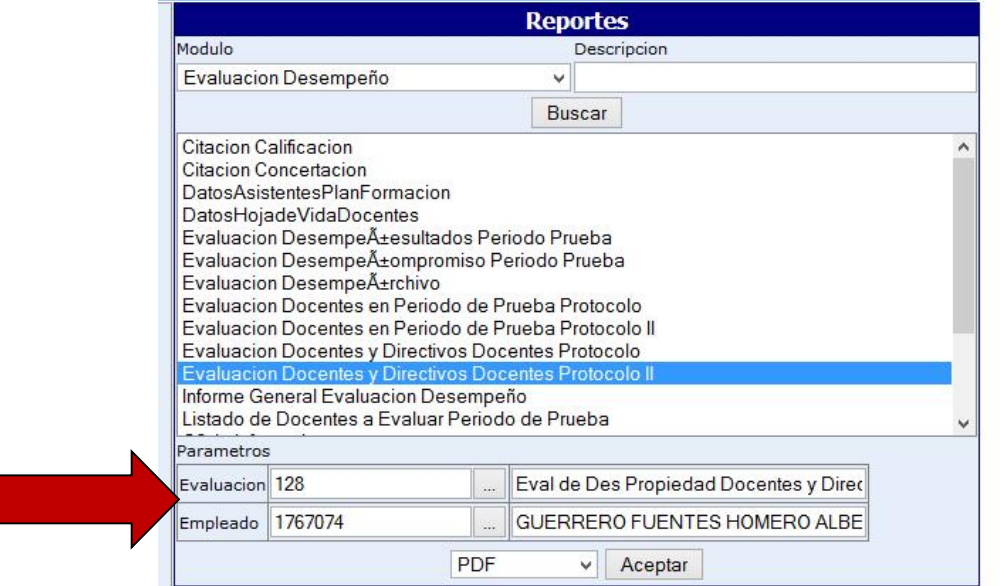

*CALLE 14 CARRERA 3ESQUINA CENTRO, TELEFONOS: 4214334 – 4214259 ---4214174 WWW.SEDMAGDALENA.GOV.CO*

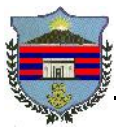

A continuacion seleccionamos el formato destino del protocolo, el cual debe ser **PDF** y damos clic en el Botón *Aceptar;* como se muetra en la imagen siguiente el sistema genera una petición:

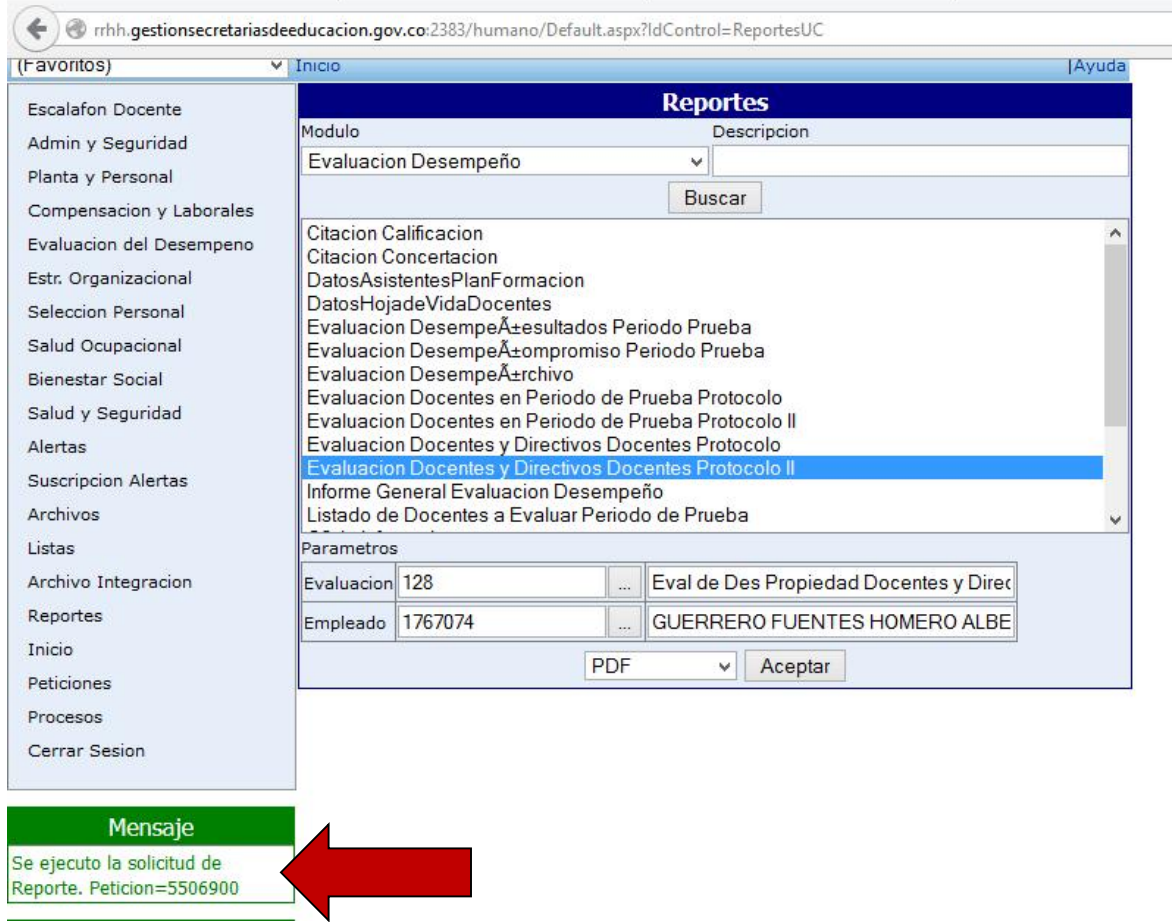

Si observamos el cuadro anterior, el mensaje reporta, que nuestra petición tiene como código para este ejemplo el número *5506900*, el cual debemos tener presente a la hora de descargar el Reporte.

**4)** A continuación en el menú principal damos clic en la opción de *Peticiones.*

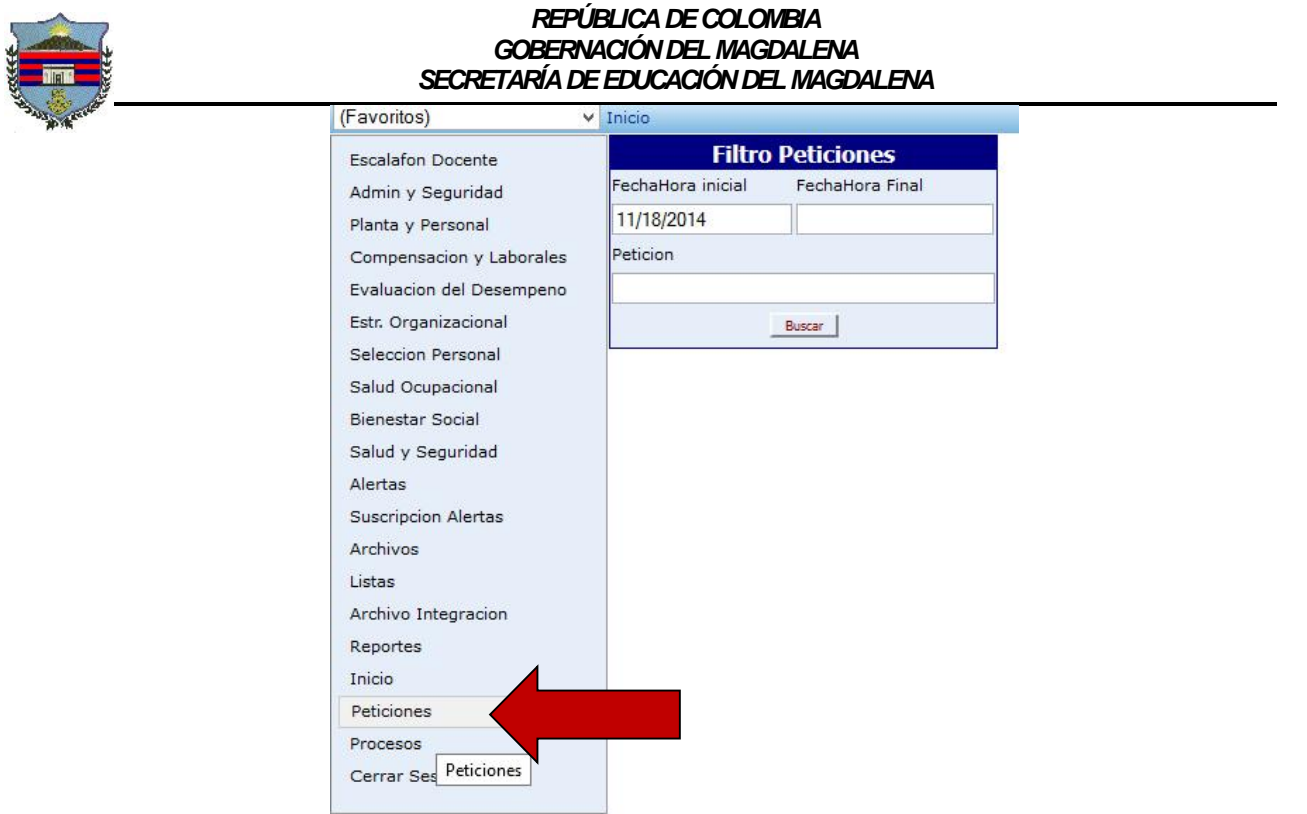

**5)** El sistema desplegará un formulario con tres campos: *Fecha Hora inicial*, *Fecha Hora Final* y *Petición*; en la *Fecha Hora inicial* colocamos la fecha de generación del reporte, el sistema por defecto coloca la fecha actual en formato DD/MM/YYYY y damos clic en el Botón *Buscar*.

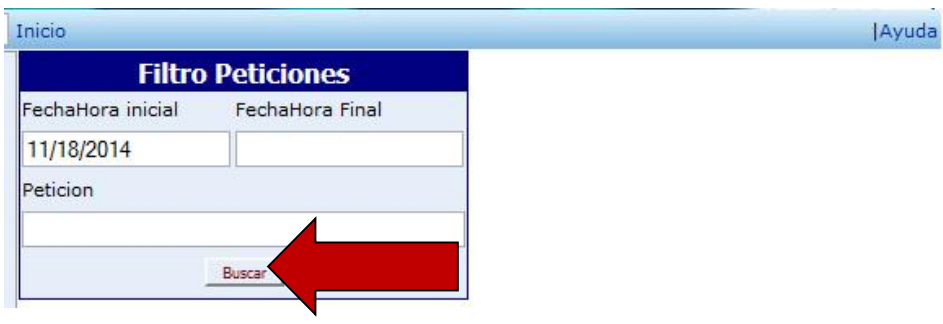

El sistema desplegará todas las peticiones de reportes realizadas en esa fecha, como se muestra en la imagen siguiente:

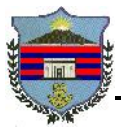

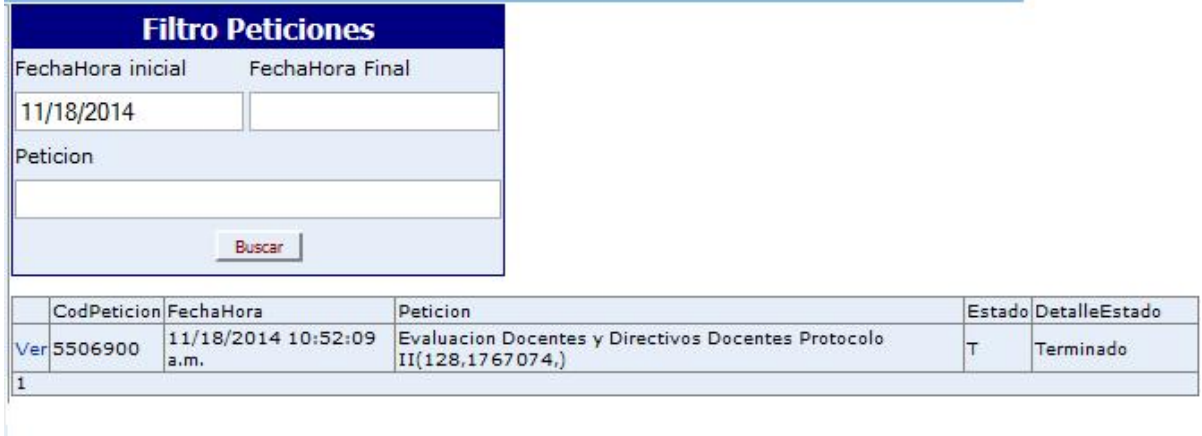

**6)** Una vez ubicamos el Código de Petición (Para este ejemplo el CodPeticion es *5506900*), damos clic en el enlace *Ver*.

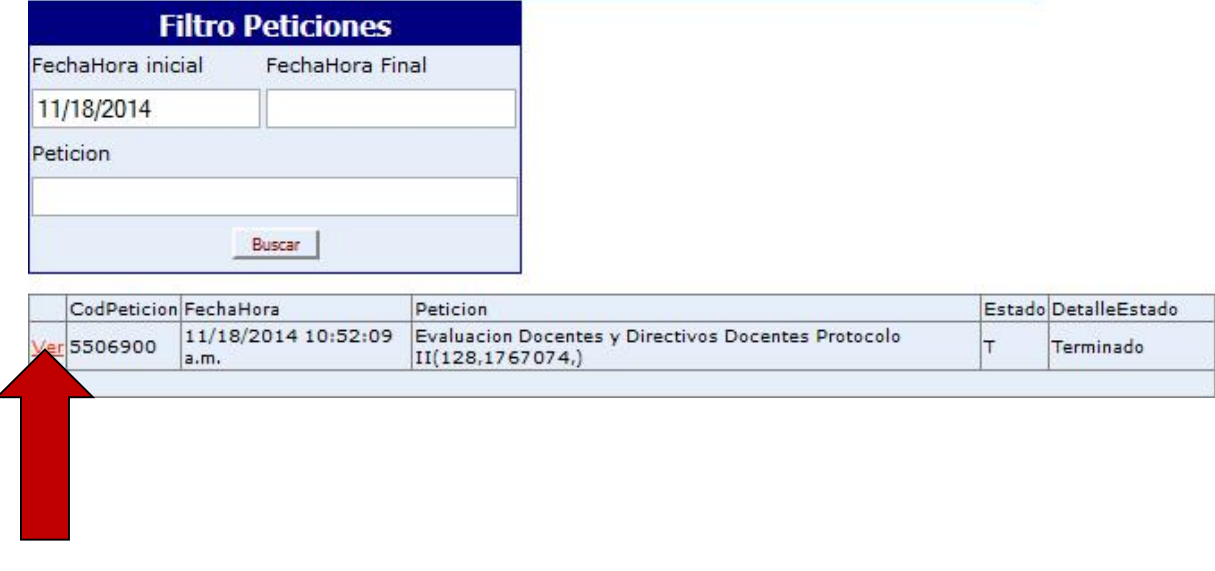

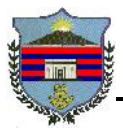

Como observamos el sistema genera el Protocolo de la Evaluación Anual, vigencia 2013 (128) del docente (1767074). Por lo cual procedemos a imprimir la evaluación para el diligenciamiento de las firmas del Docente y del evaluador; debe reposar una copia en la Hoja de vida del docente en la Institución y en la oficina de escalafón de la secretaria de Educación Departamental del Magdalena.

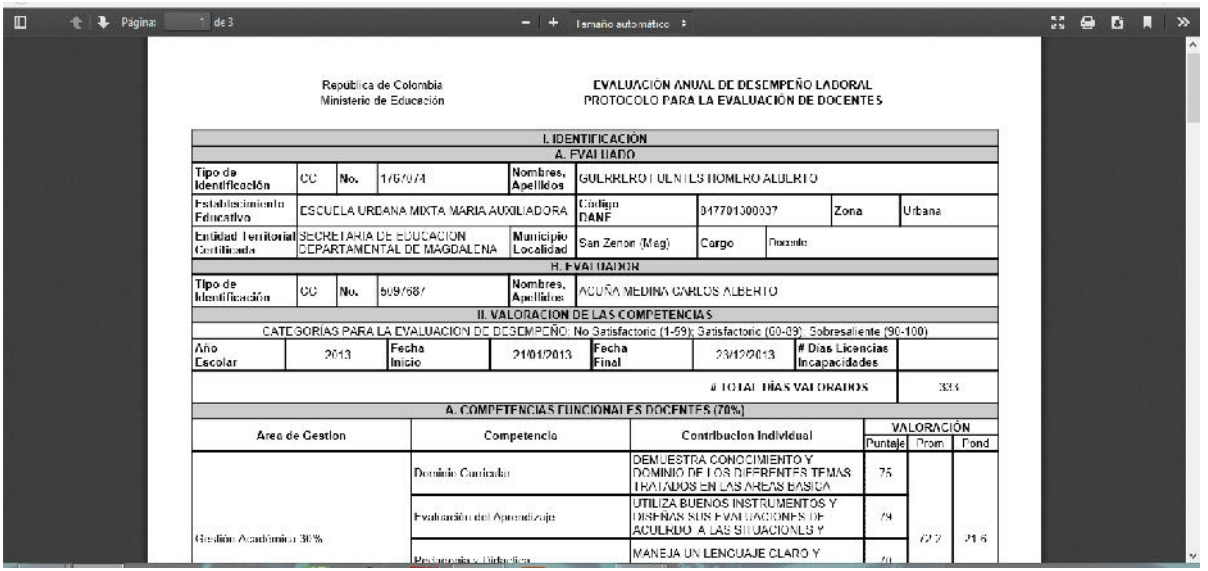

## **HUMBERTO ANTONIO MONTES ALVAREZ**

Administrador Humano Profesional Universitario Grado 3